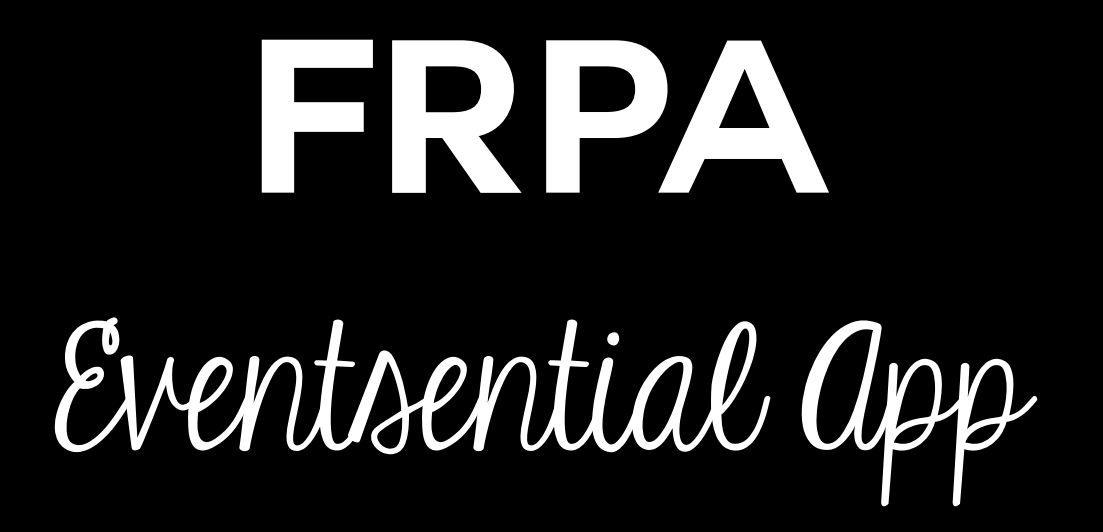

The FRPA Eventsential App is designed to make your FRPA event experience easier to manage and user friendly. This App is available on your iPhone or Android phone.

# Installing the App

Search "Eventsential" in your App Store and download to your phone. It will not say anything about FRPA but we promise it is the correct app.

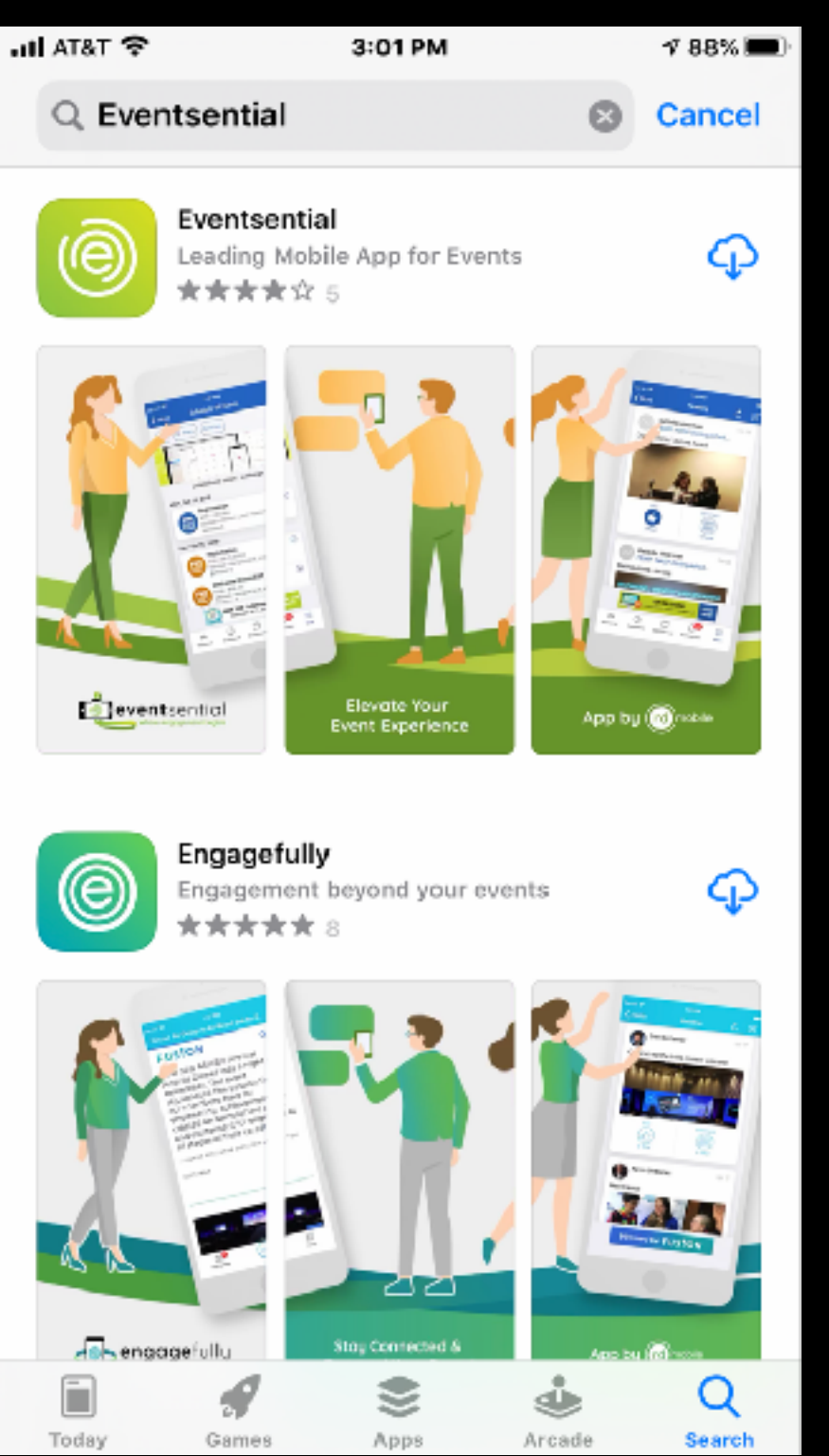

# Add FRPA to the App

- Open and search for "FRPA"
- Click on the ">" to add to your app.

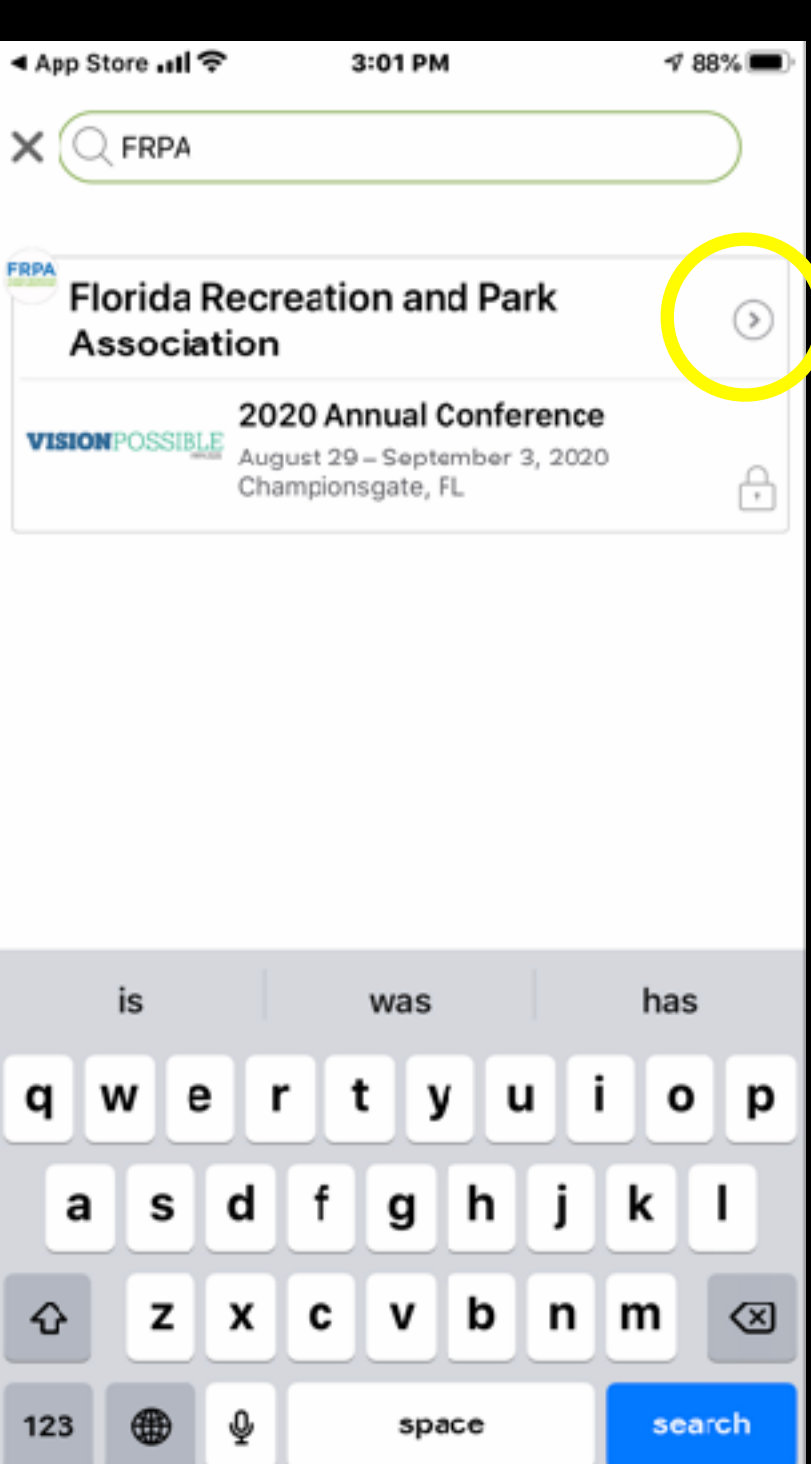

## Icon Change

The App will update the icon on your screen automatically to the familiar FRPA letters with a green background Press "Continue".

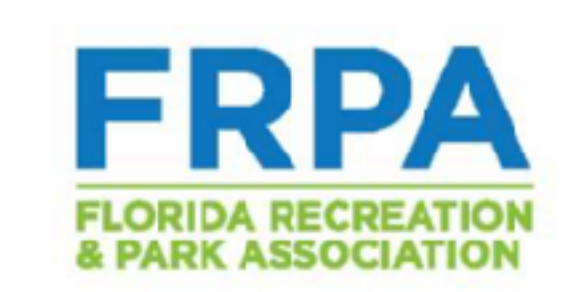

3:02 PM

88%(

+ App Store nil <sup></sup>

**Florida Recreation and Park** Association

Switch to your custom Florida Recreation and Park Association app icon

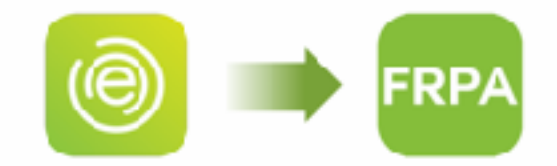

Continue

Choose a different organization...

### Select the current Conference

Any current FRPA event will show up on this list. To access the event, click on it.

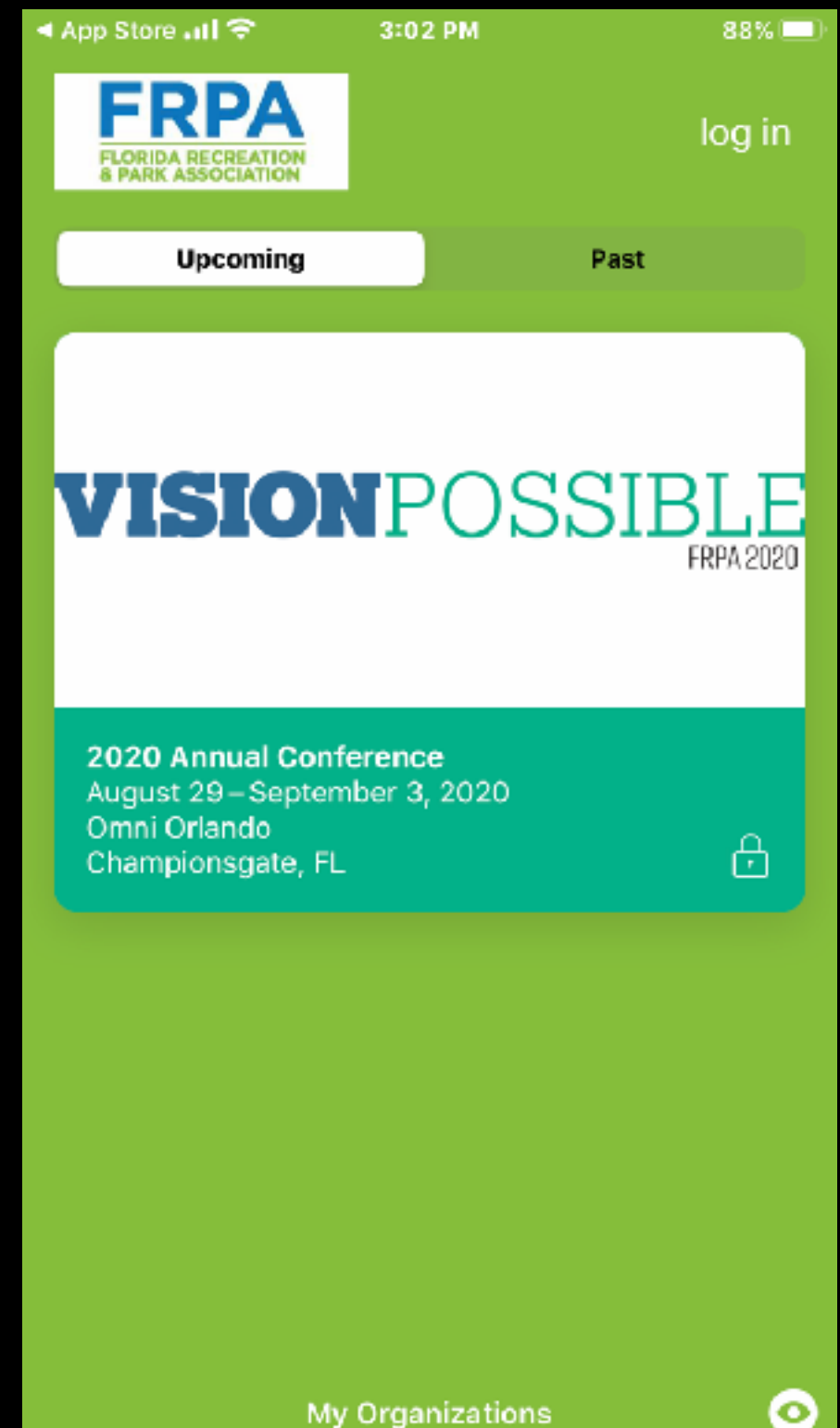

### Select the current Conference

 $\times$ 

€

Click on "Select this Event"

**VISION POSS** FRPA 2020

### **2020 Annual Conference**

August 29 - September 3, 2020 Omni Orlando Championsgate, FL

The 2020 Conference theme is "Vision Possible". Creating a sense of community comes naturally for park and recreation departments. We manage the spaces and places that people gather to create memories. The Conference will help solidify these ideas while also creating educational opportunities in each of the other pillars of the Strategic Plan.

**Select This Event** 

## Account Log In

Select "Get Started" if you do not have an existing Eventsential account with the email address you registered for Conference with.

If you have an account select "I have an account!".

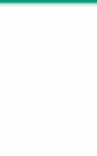

 $\times$ 

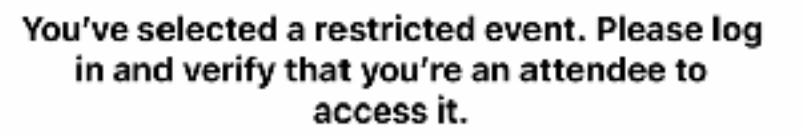

If you have an account already, great! If not, we can get you up and running in no time.

What can you do once you're logged in to the app?

Automatically synchronize your agenda across devices

Converse with other attendees

Access the attendee directory

I have an account!

**Get Started** 

## Account Log In

Use the email address you registered for Conference with and create a password. You will also need to enter your first and last name as you would prefer for it to appear on the App.

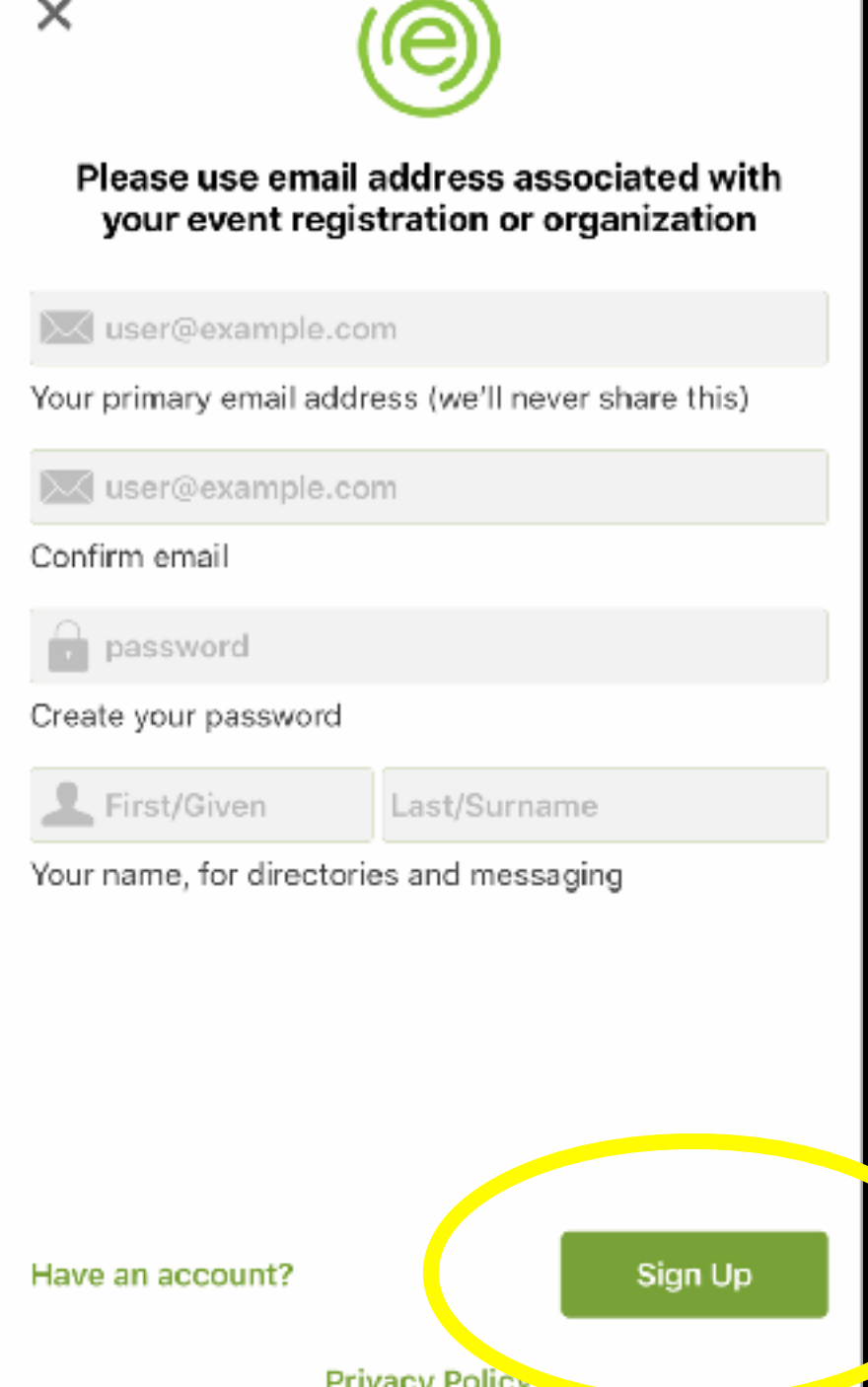

### Settings I App Store ...II 우

3:03 PM

88% **I** 

If you have registered with the correct email address all the selections will be pre-set for you. If you would not like to appear in the App Directories, un-select these options. Your email address will NOT appear in the directory even if you check this as acceptable.

### **Preparing Event...** While we set up the event for you, please take a moment to review your participation preferences. You can manage your profile inside the event. Approved for social participation You will need to be approved by event staff before you may use the social functionality. Appear in social directory Display email in directory Available for messaging Event data ready **Complete! Continue**

### Notifications

If you would like to allow notifications, select "allow". We suggest allowing notifications for the duration of the Conference so that you will receive the most timely information available. You can turn these off at a later time.

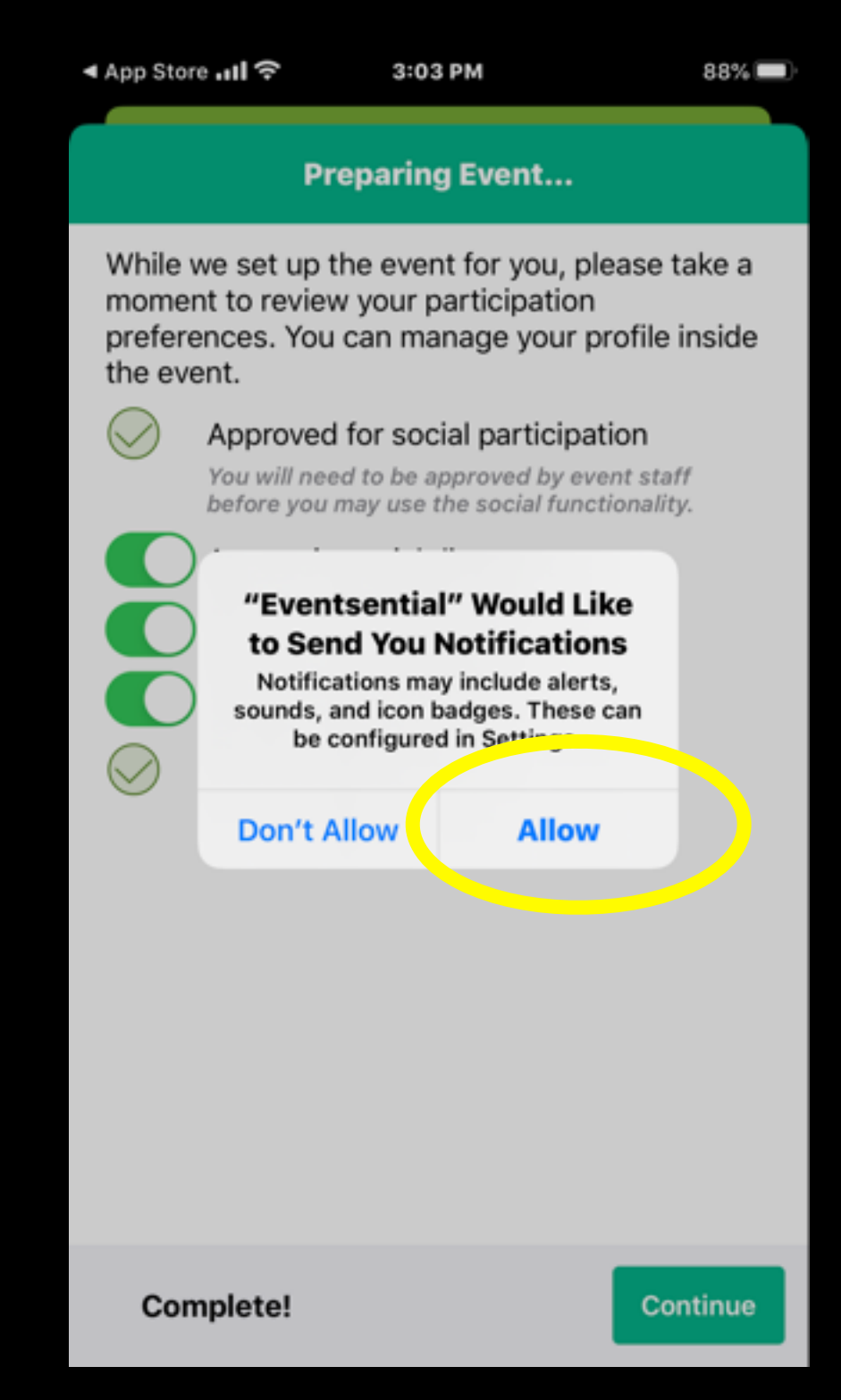

### Welcome Screen

The first screen you will see will be the Welcome Screen. This page has helpful information particular to this year's conference.

4 App Store all 室

3:03 PM

**88%** 

### **VISIONPOSSIBLE**

### Welcome to the 2020 FRPA Conference at the Omni Championsgate.

**Welcome!** 

Everyone will go through the self parking gate where you will get a ticket. If you are staying onsite, when checking into your room, be sure to let the front desk know you have a vehicle. If you are only joining us for the day, bring your ticket to the FRPA registration area (room: Championsgate). You will be given a ticket that will make your parking free upon exit.

(Click here for: Directions & Parking Information.)

The FRPA registration room is in the meeting room called "Championsgate". This room is to the left just past the elevators in the lobby. This is where you will check in to receive your registration packet and name badge.

### **Registration Room Hours**

- SUNDAY: 4:00pm 7:00pm
- MONDAY: 7:00am 10:15am | 1:00pm -7:00pm
- TUESDAY: 7:00am 12:00pm | 1:00pm -4:00pm
- WEDNESDAY: 7:00am 12:00pm | 2:45pm -5:00pm

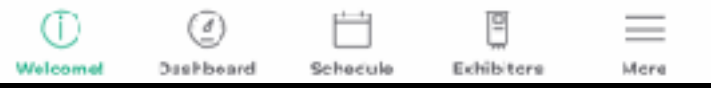

### Dashboard

The next tab you will see will be the Dashboard. This is the central space for your App experience.

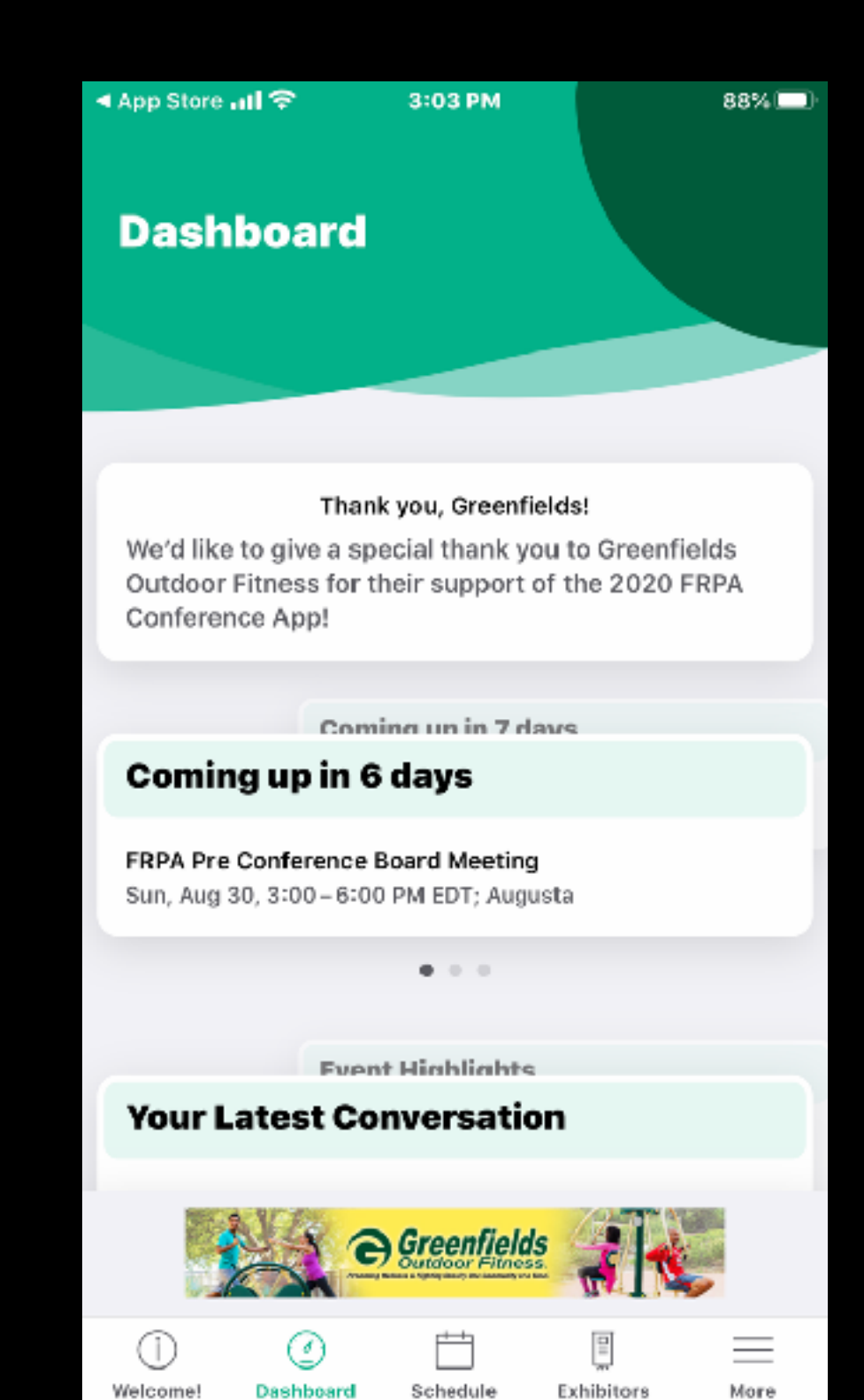

## About Your Dashboard

The sessions you have selected will appear here for easy access to your schedule.

Messages you have sent or received will appear here.

Posts from other users to the Timeline will appear here

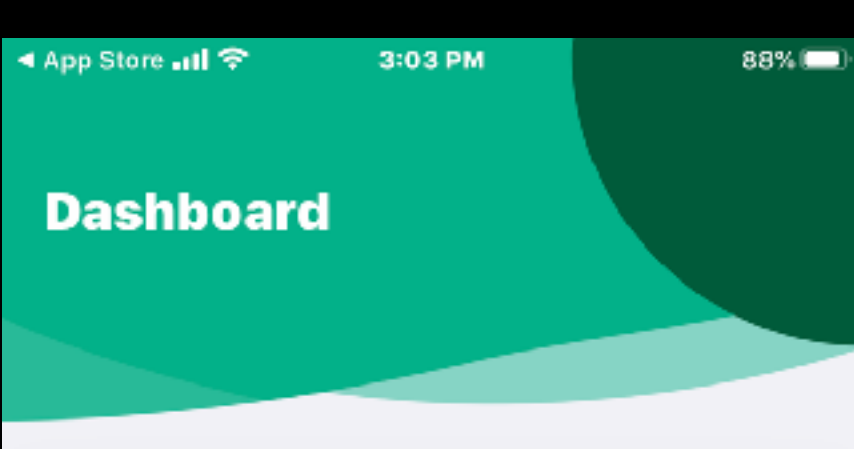

### Thank you, Greenfields!

We'd like to give a special thank you to Greenfields Outdoor Fitness for their support of the 2020 FRPA Conference App!

Coming up in 7 days

 $0.0.0$ 

Greenfields

Schedule

Exhibitors

More

### Coming up in 6 days

FRPA Pre Conference Board Meeting Sun, Aug 30, 3:00 - 6:00 PM EDT; Augusta

**Event Highlights Your Latest Conversation** 

Dashboard

Welcome!

Find sessions by selecting "Schedule" at the bottom of the screen. You can see all classes and events, read more about them and add them to your schedule.

Shout Out to Greenfields Outdoor Fitness for sponsoring this great App!

Under Exhibitors, you will see the most up to date list of Exhibitors joining us this year.

### Schedule Screen

Find sessions by searching for keywords either with the title or description of the class.

Select a class to add to "My Schedule" by clicking the calendar icon. Chosen classes will be highlighted and appear under the "Selected" option.

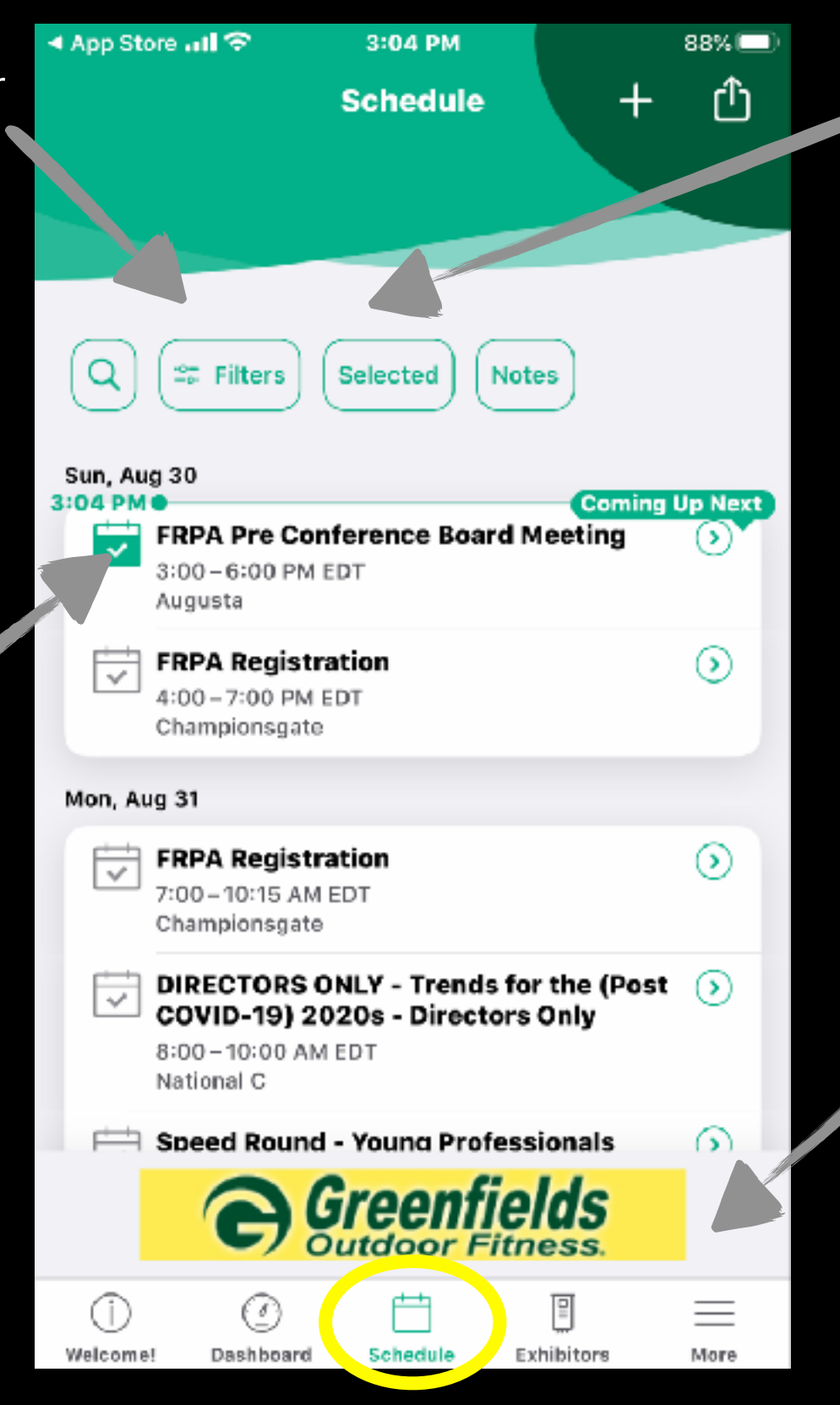

Choose your view:

If the 'Selected' button is highlighted only classes you have selected to attend will show. Unselect this option if you want to see all classes.

ADs! Click to support our

sponsor.

## Timeline Screen

Picture and Name of the person posting the post.

Interact with the post by "liking" it or leaving your own comment.

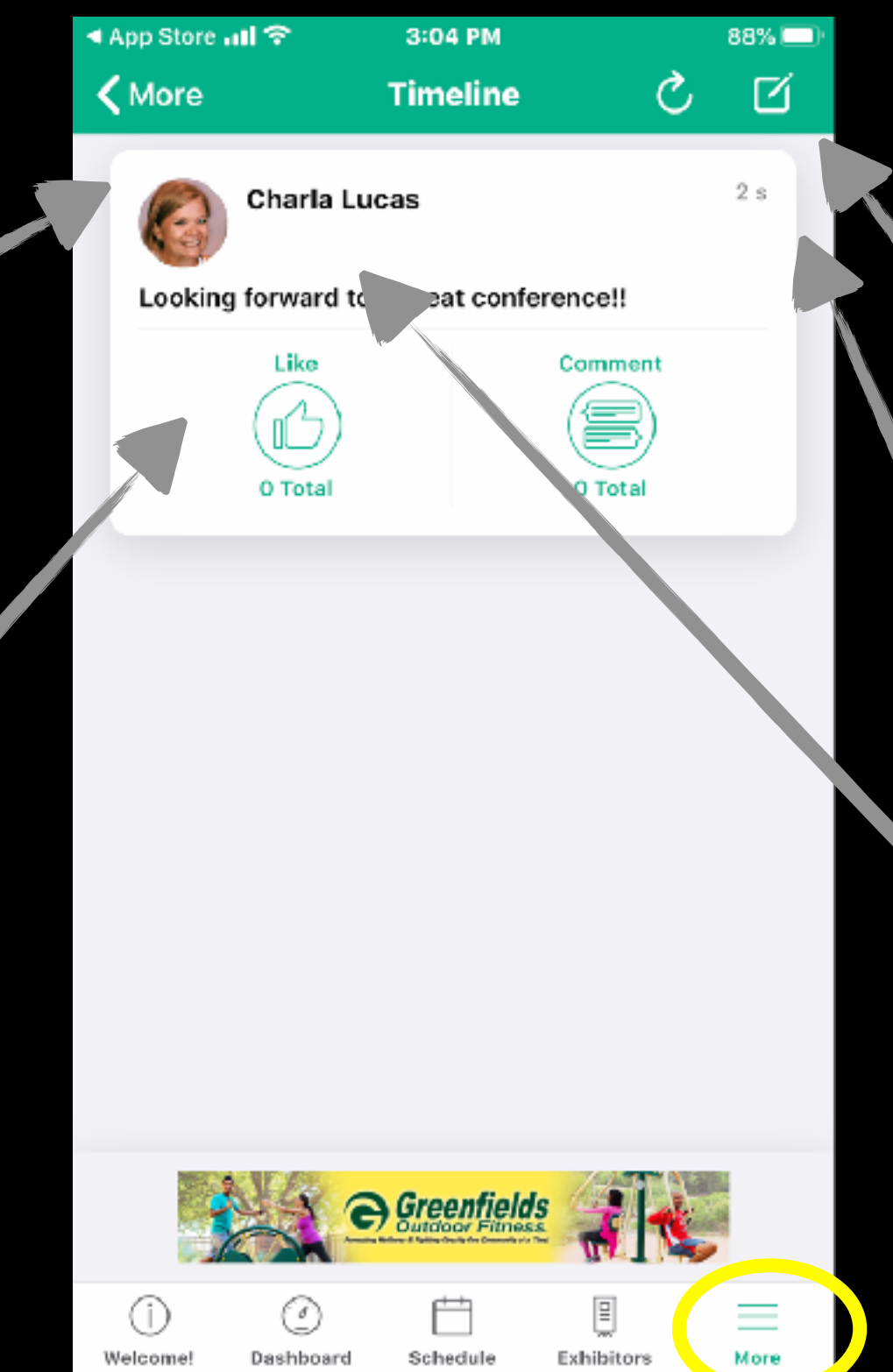

Compose a message with text or a picture, or both. Use the "Tag a Session" feature to allow others to see what class or activity you are posting about.

How long ago the post was posted.

The tagged class or activity the user is posting about will appear here if applicable.

Found under the "More" tab.

### Notifications Screen

Notifications are important announcements and reminders in relation to the event. For example, classes that have changed rooms or reminders about socials will be here. These are the same notifications that will pop up on your screen as long as you allowed notification of these

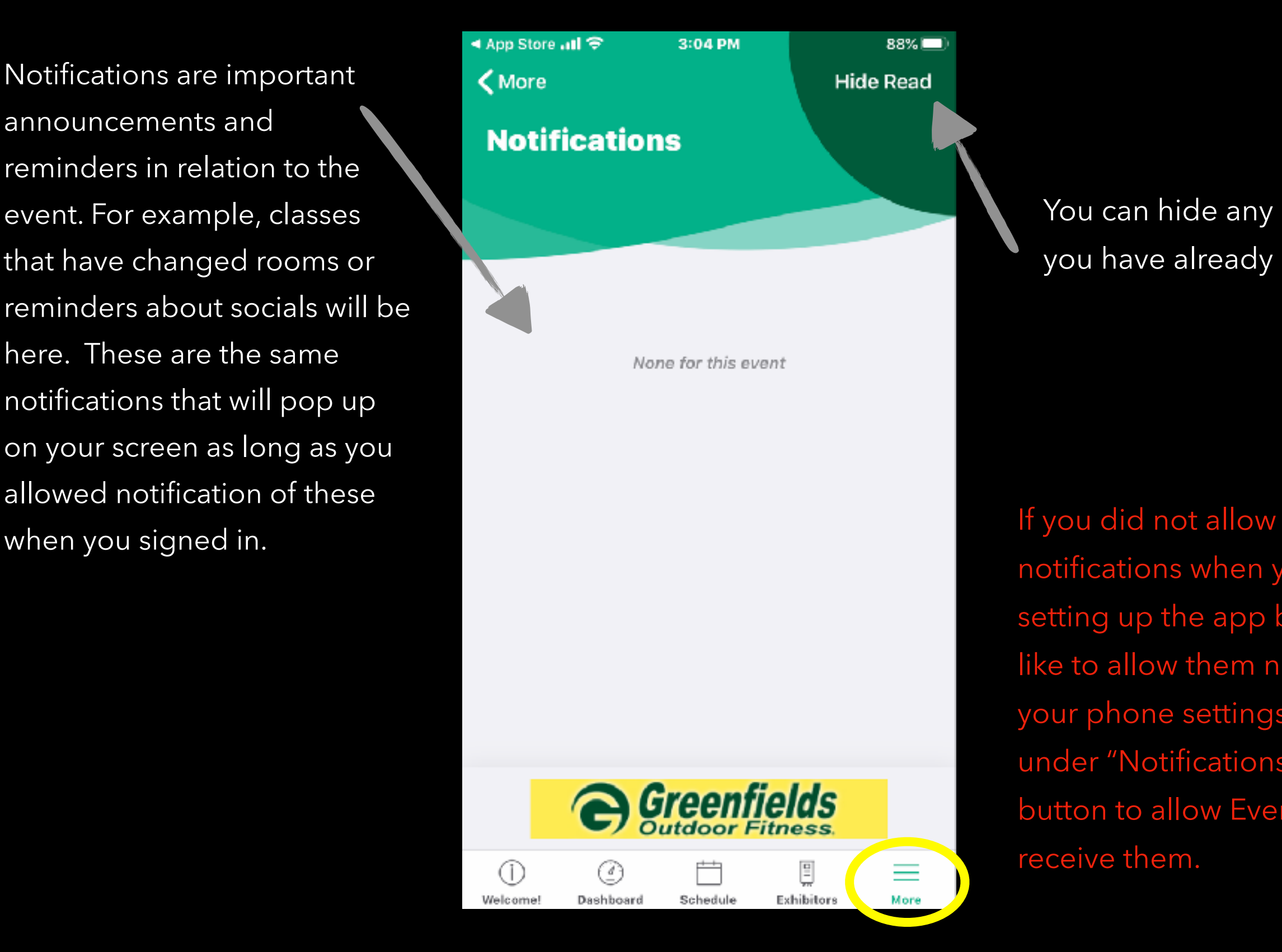

You can hide any notifications you have already read

notifications when you were setting up the app but you'd like to allow them now, go to your phone settings and under "Notifications" click the button to allow Eventsential to receive them.

See who the Speakers are, read their bios and access their contact information here. This list cross-references with the classes they are teaching.

> Access the list of Conference attendees here.

Send and receive messages to other delegates here.

**More** Access your profile here. Add whatever information you wish to have available for others to see. You can upload a picture also!

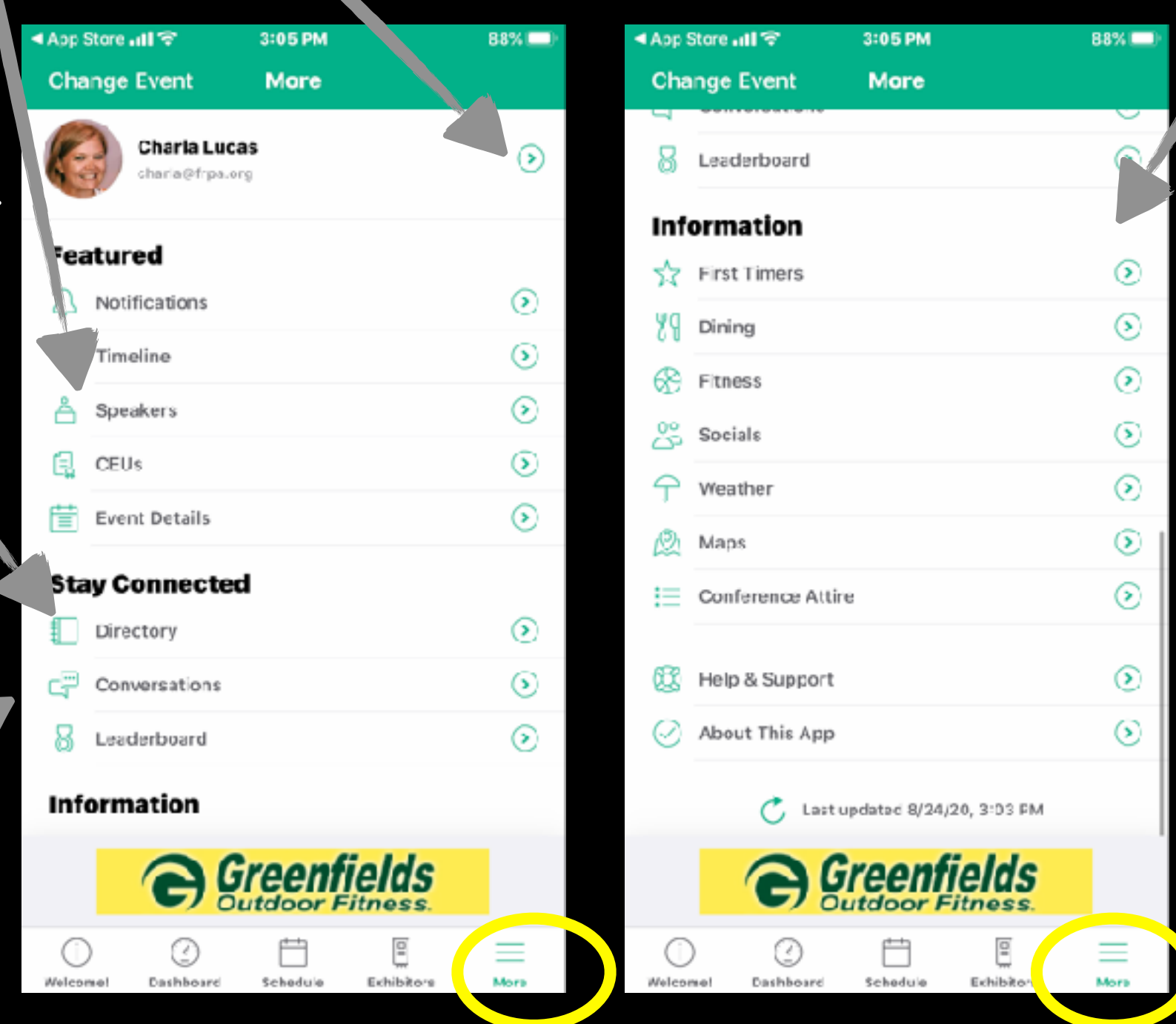

The Information Section contains other information important to **Conference** 

If you need assistance call 850-878-3221 or email [charla@frpa.org](mailto:charla@frpa.org)